## GE Critical Power Power Module Wizard Tutorial - POLs

March 31, 2015

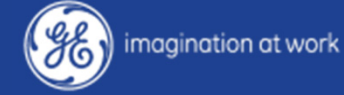

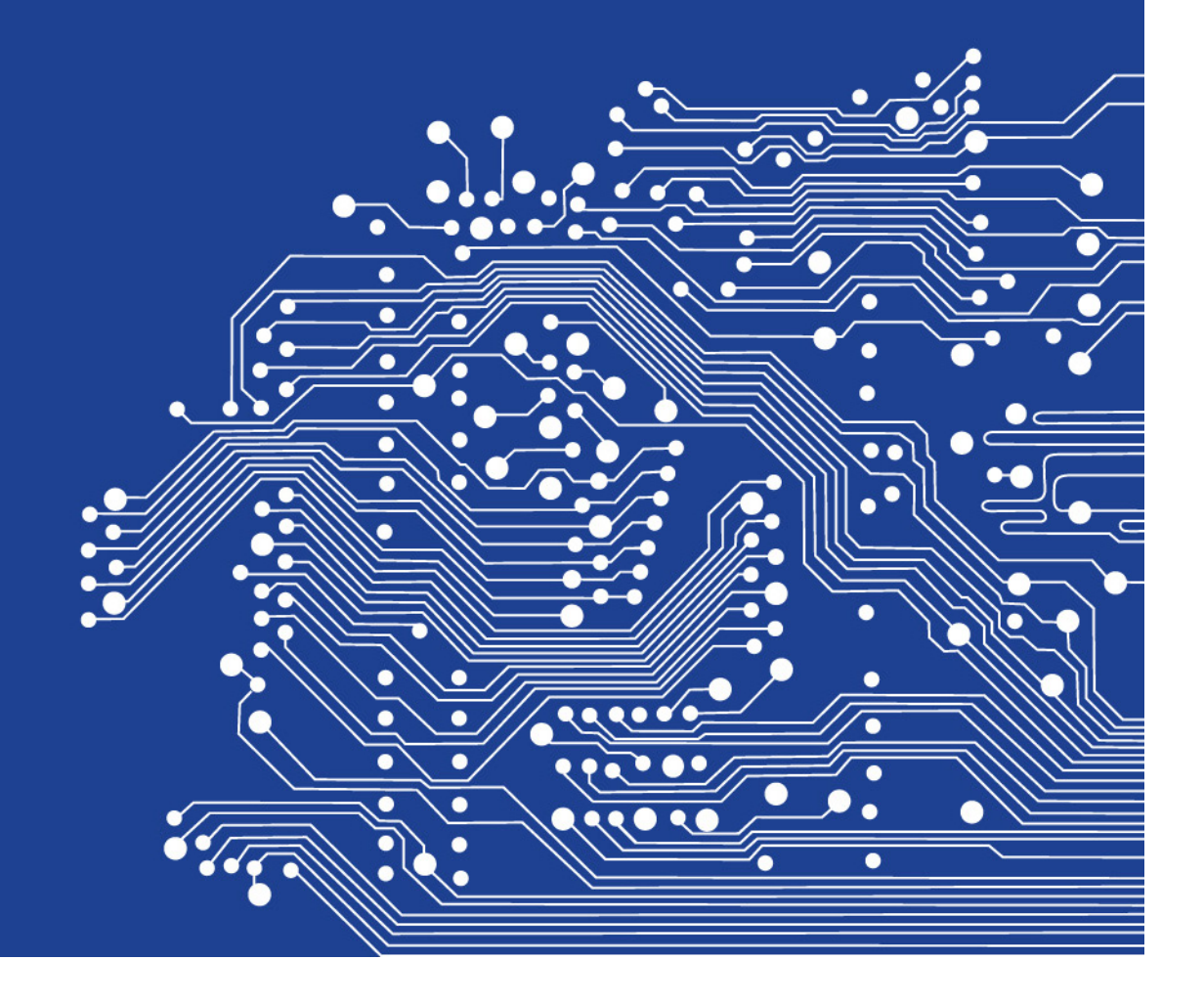

## **Outline**

- $\bullet$ Registration
- Module Selector
- Basic Requirements
- Run Selector
- Tunable Loop and Voltage Programming requirements
- Simulation Schematic
- Analysis of Schematic
- Editing Schematic
- $\bullet$ Saving Schematic and Standalone applications
- $\bullet$ Efficiency Estimation
- BOM
- Summary Report

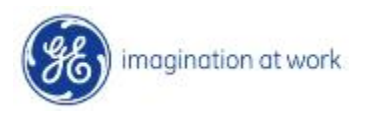

### Registration

- $\bullet$ Go to http://ge.transim.com to register as a user
- •**Click on the Register button**

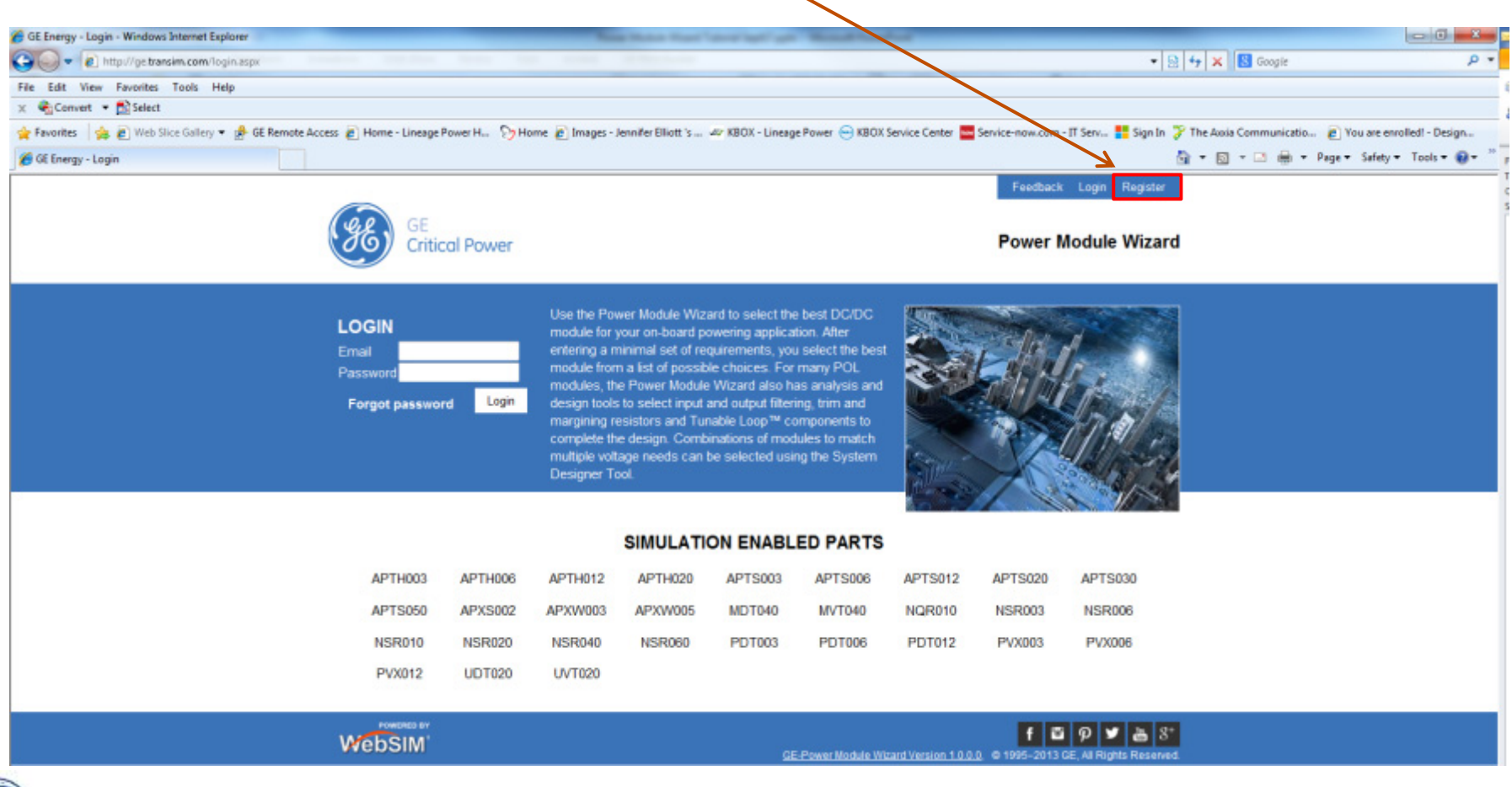

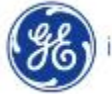

### Registration

•Complete a short registration form to create an account

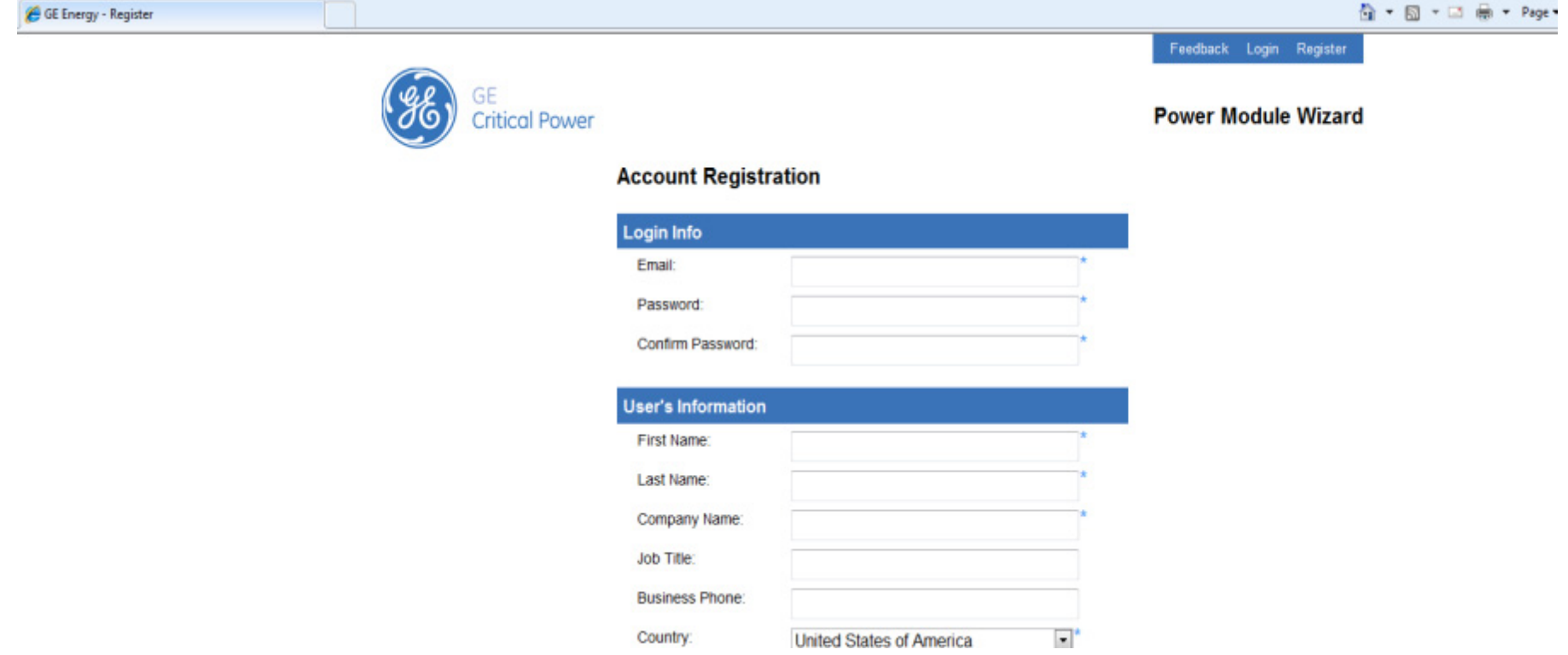

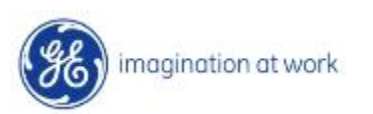

## Begin with the Module Selector

•Start by clicking on Module Selector

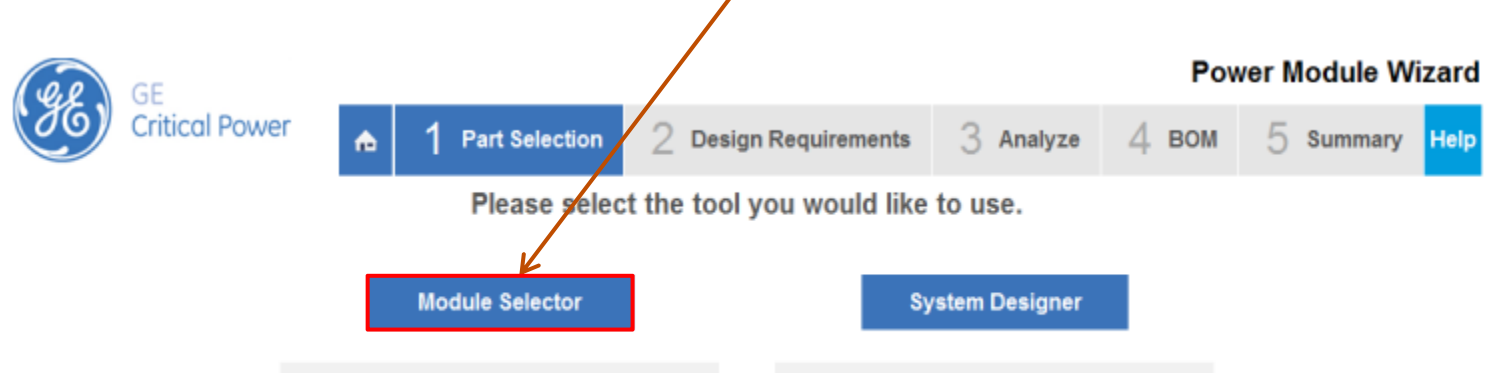

The Module Selector uses a small set of user requirements (Input and Output Voltage, Output current, Min. Airflow, Max. Temp. and Height) to display a list of suitable DC-DC modules. The list can be sorted and/or filtered to find the best module for the application. Both isolated and non--isolated modules are supported.

For most non-isolated (POL) modules, an extensive analysis capability is provided with Web-based and offline simulation capabilty. This, with the POL Programming and Tunable Loop tools, helps the designer build up the design around the selected POL. A BOM can then be generated along with a summary report.

All design information can be stored and shared with other users as well.

The System Designer helps find suitable solutions for powering multiple voltage rails on a board. After entering the input voltage, different load voltages and currents, and Min. Airflow, Max. Temp. and Height, one or more solution choices are provided.

Applications requiring combinations of isolated and non-isolated modules can be entered, along with specifying whether a bus or hybrid powering architecture is preferred.

In many cases, the user may be able to find a wider choice of solutions by selecting a module at a time, so if the System Designer does not yield a solution, try using the Module Selector to find more choices.

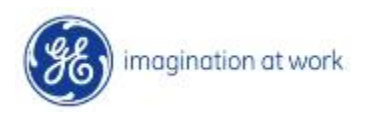

### Basic Requirements

•Enter first level of requirements and then click on

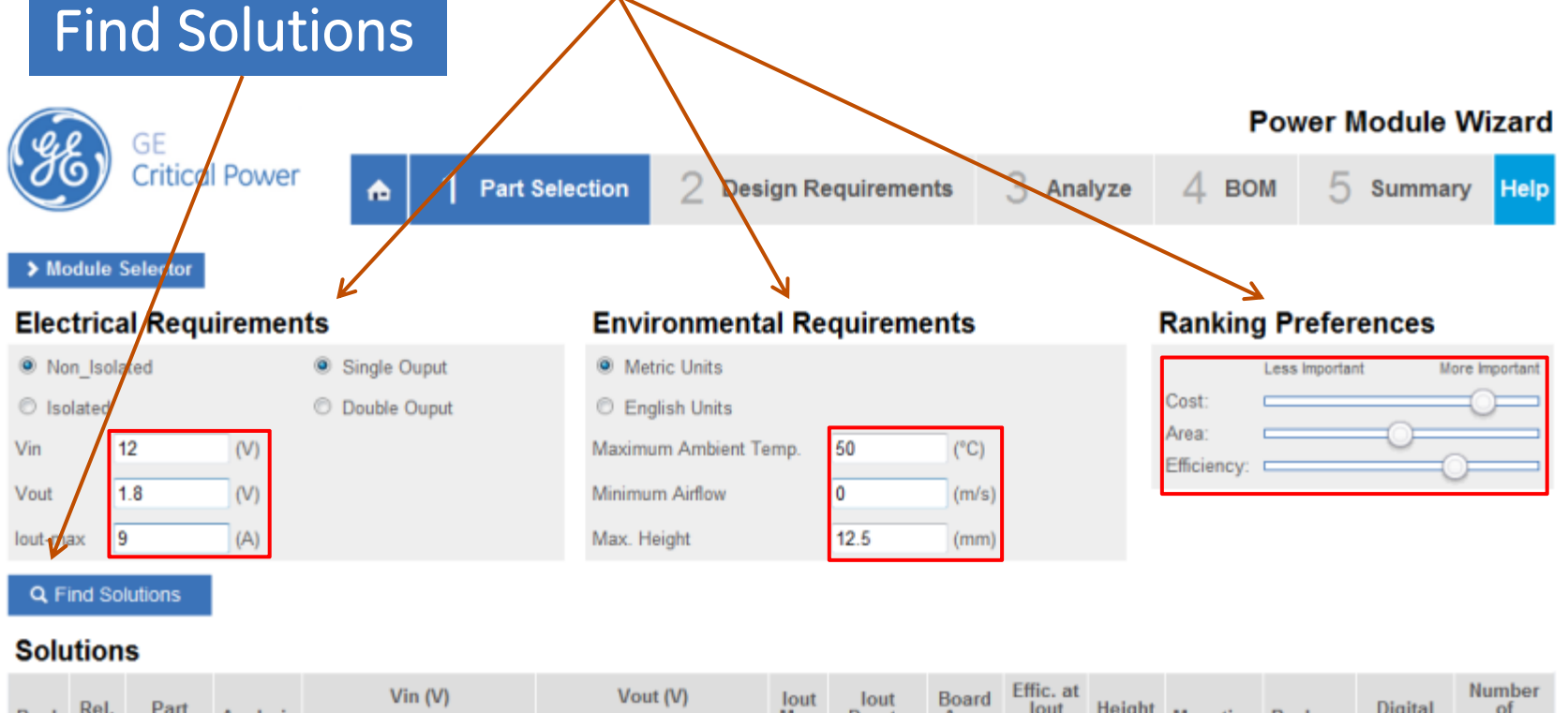

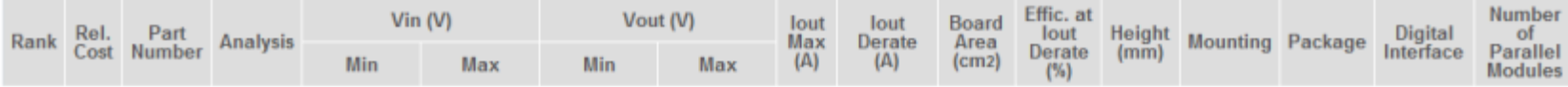

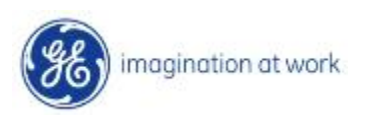

## Filters available to sort product list

•The Listed set of Solutions can be filtered based on

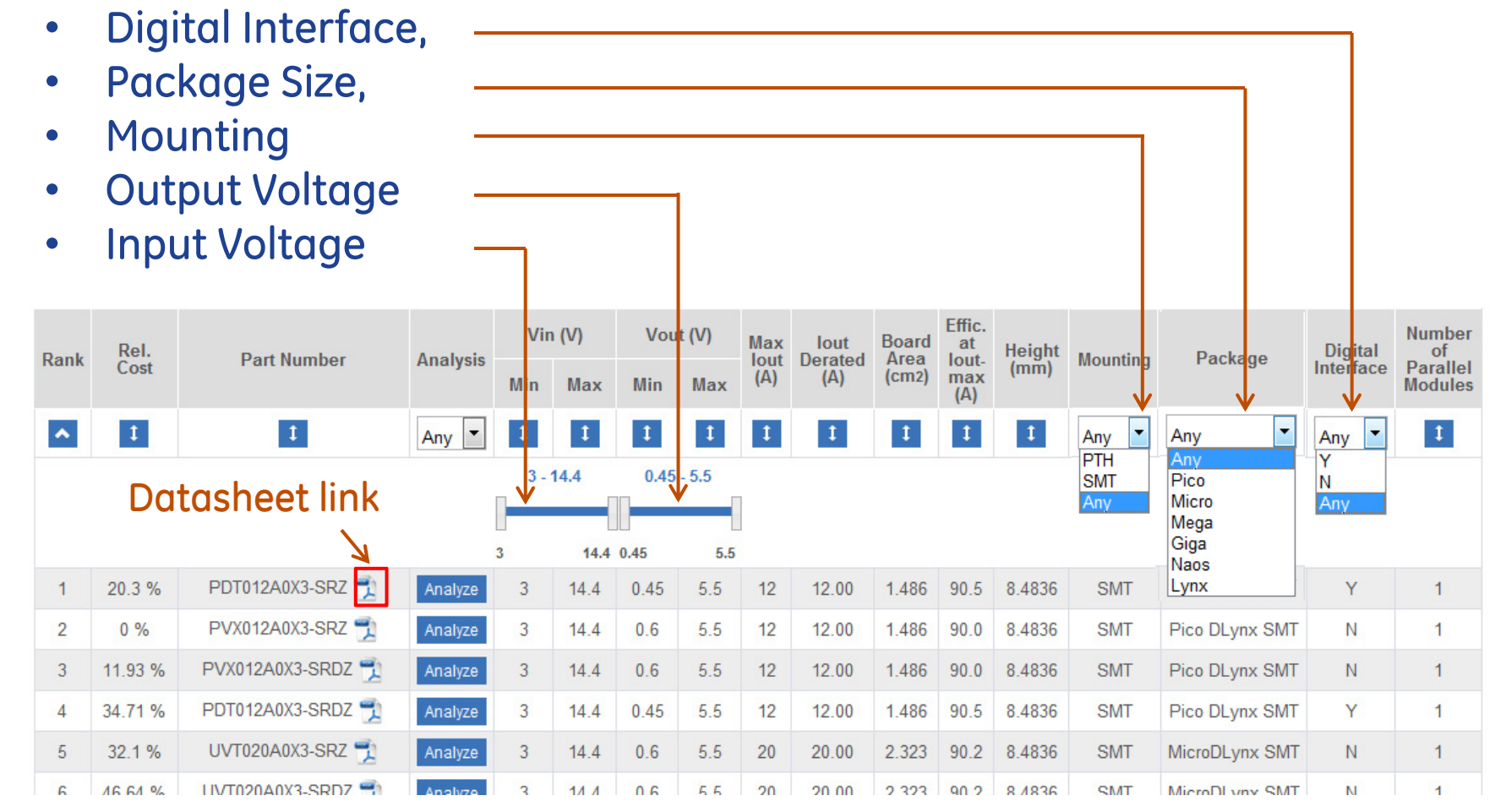

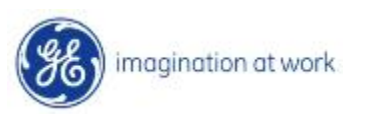

### Solutions

- Select the lowest cost solution offered
- •**Click on the Analyze function of the tool**

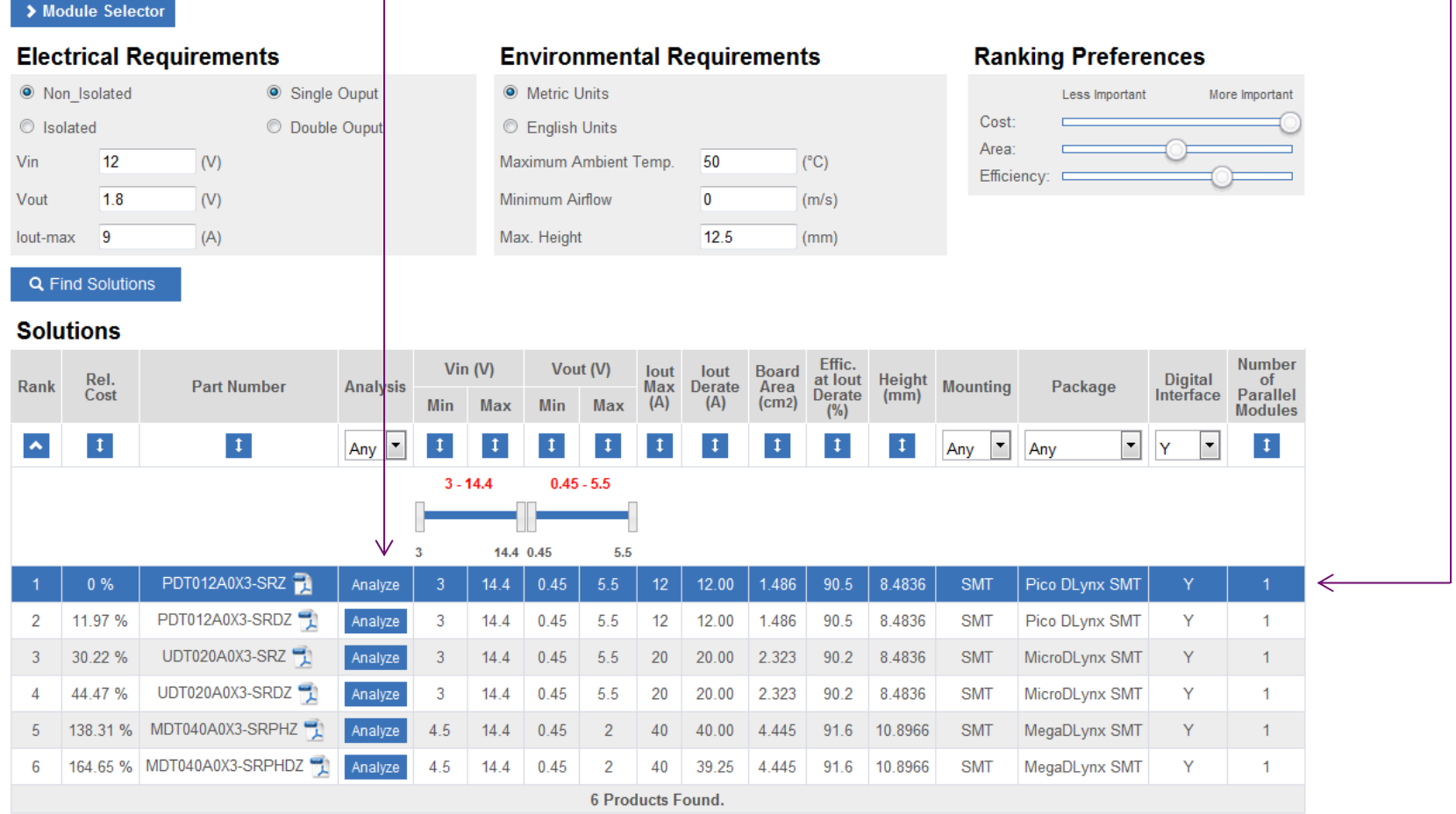

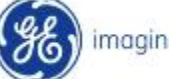

### TM15-001: Power Module Wizarddiscovering the second second second second second second second second second second second second second second second second second second second second second second second second second second second second second sec

### Tunable Loop Part Selection

 $\bullet$  Run the Tunable Loop Tool after changing the ∆Vout to 25mV from the drop down selection and entering a ∆Iout of 3A. Press the Calculate button after the above 2 steps

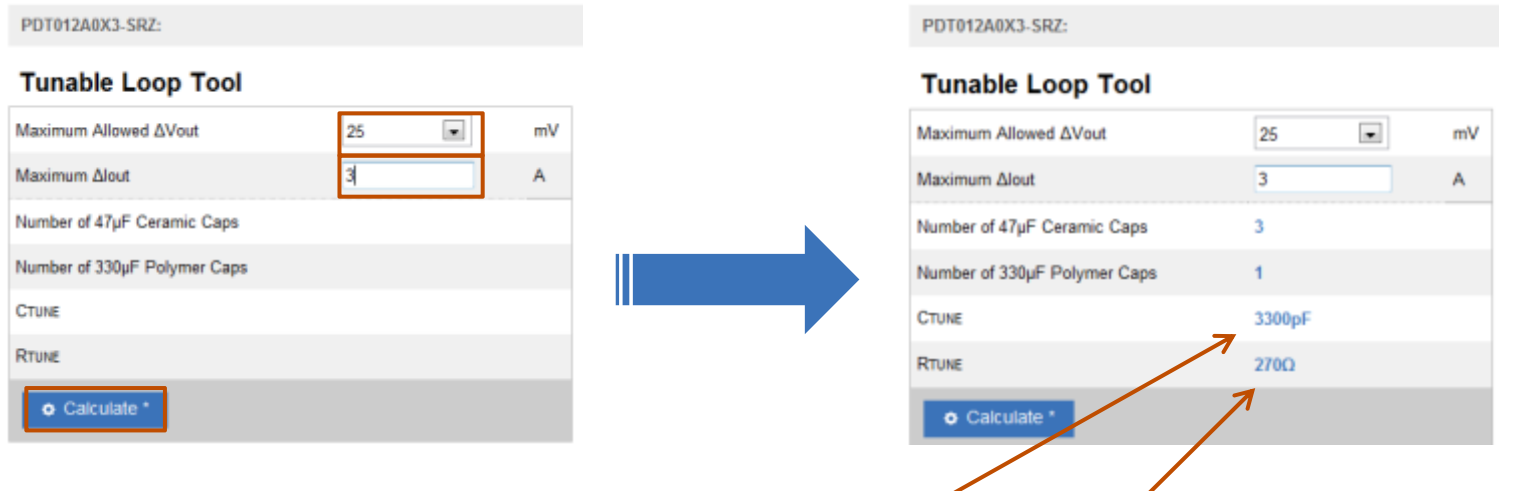

• The tool provides the Ctune and Rtune values to achieve the desired ∆vout.

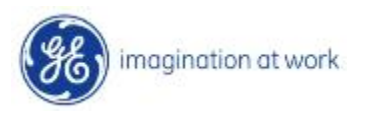

## POL Programming Tool

 $\bullet$  Run the POL Programming Tool after changing the Margin to 5% and selecting the accuracy of the Rtrim resistor as 0.1% from the drop down selection 4.5mA. Press the <mark>Calculate</mark> button after the above 2 steps

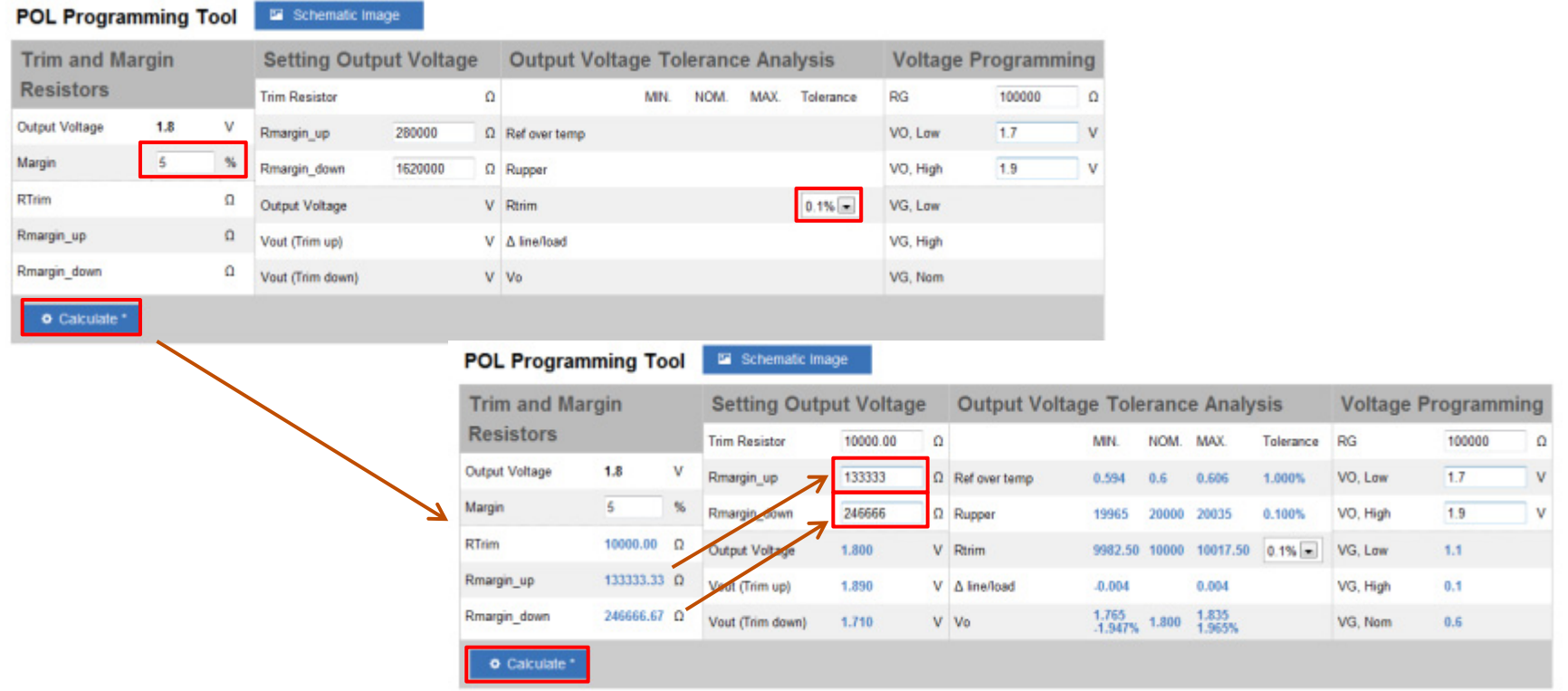

 $\bullet$  Enter the tool calculated values of Rmargin\_up and Rmargin\_down in the corresponding fields under Setting Output Voltage and press Calculate again to get the Vout(Trim up)/Vout (Trim down) values

magination at work

## Schematic for Simulation

•Click on Create Design to generate schematic

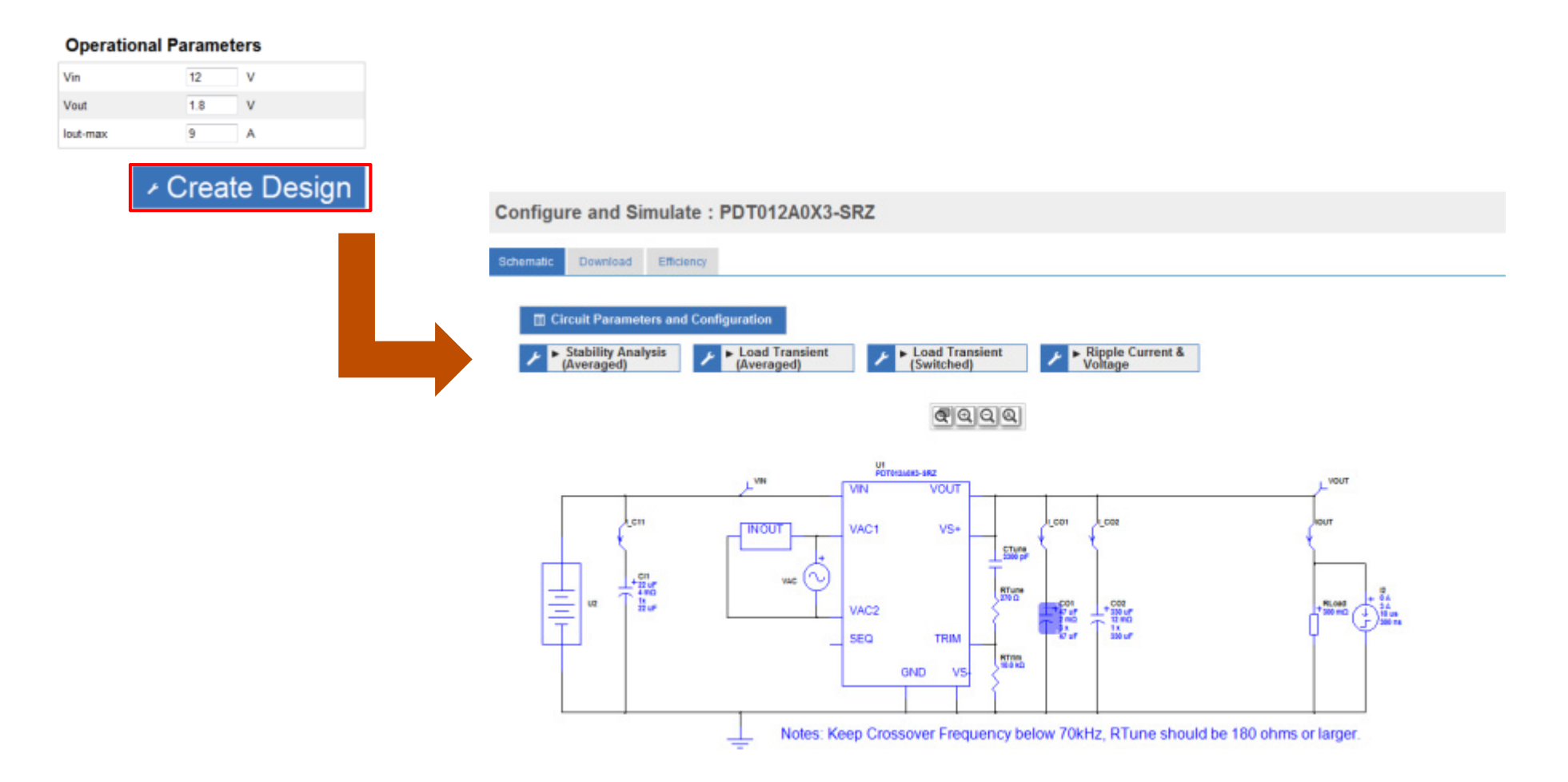

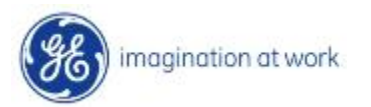

•Stability Analysis using Schematic

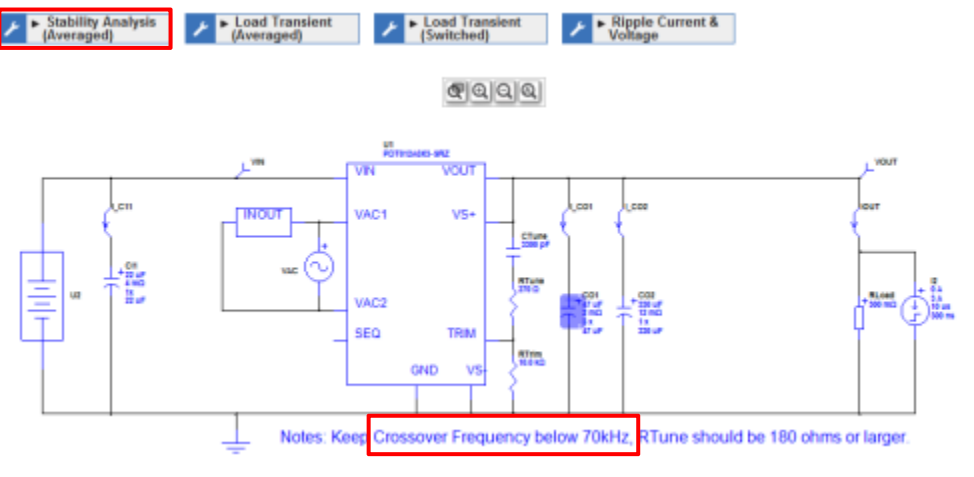

Check value of crossover frequency is below recommend value and phase margin >45 deg

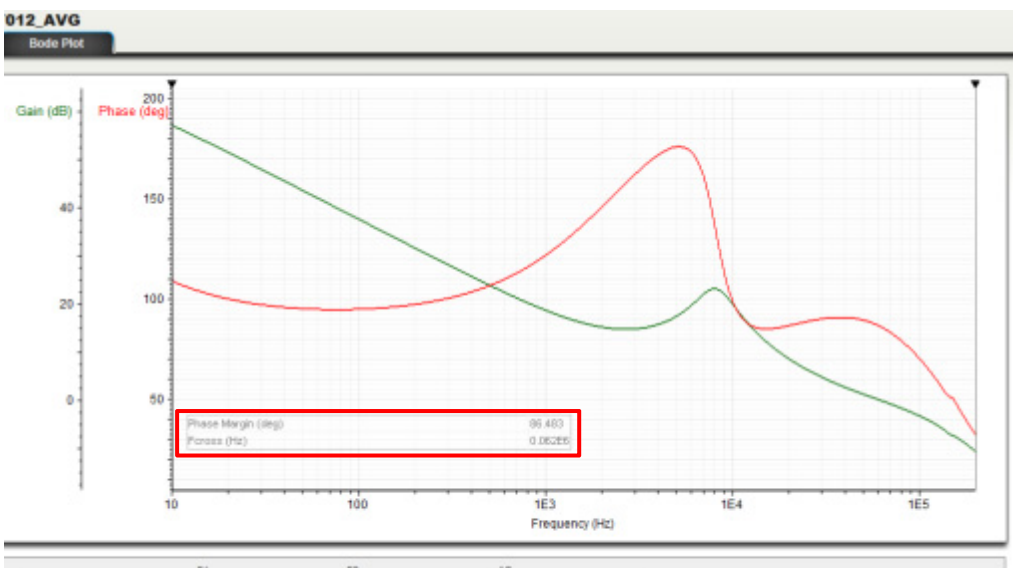

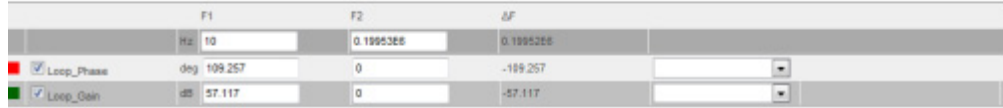

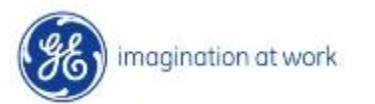

•Averaged load transient simulation using Schematic

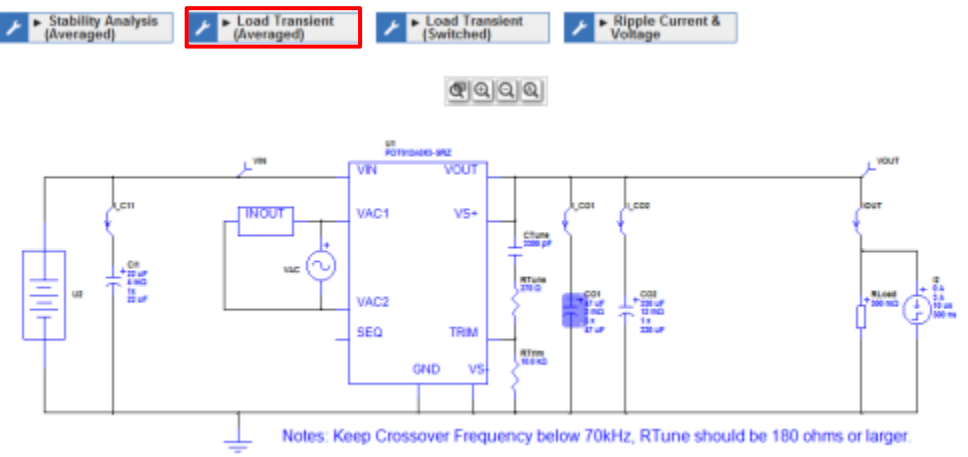

Check pk-pk value of Vout is below design requirement of 25mV by selecting PK-PK from the measurement drop down menu.

imagination at work

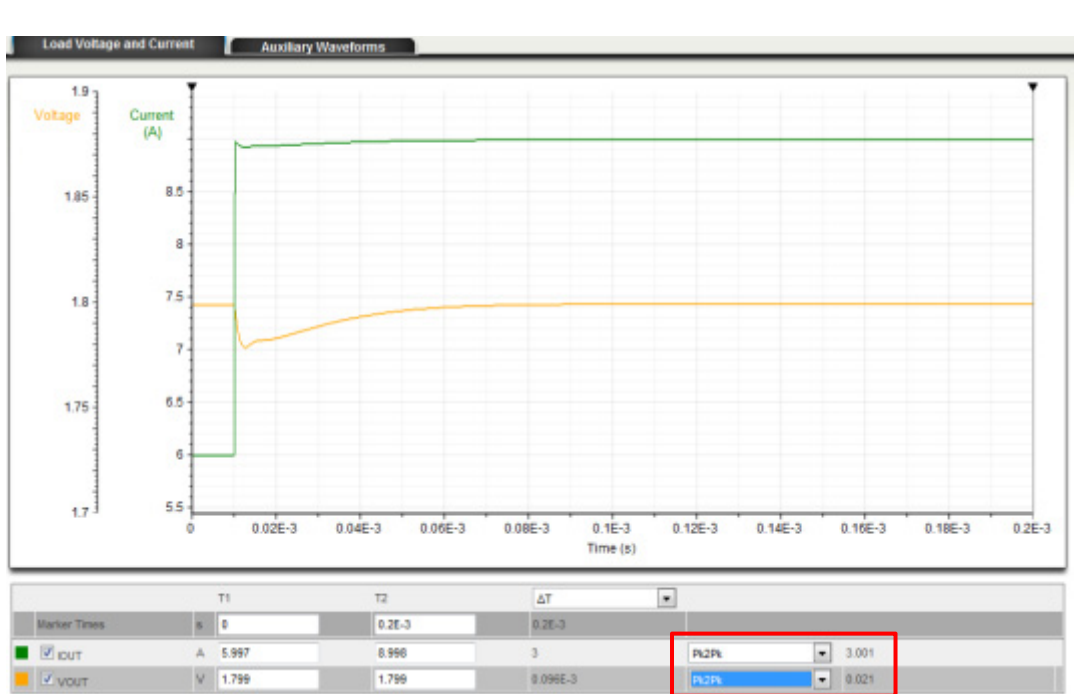

 $\bullet$ Switched Load Transient simulation using Schematic

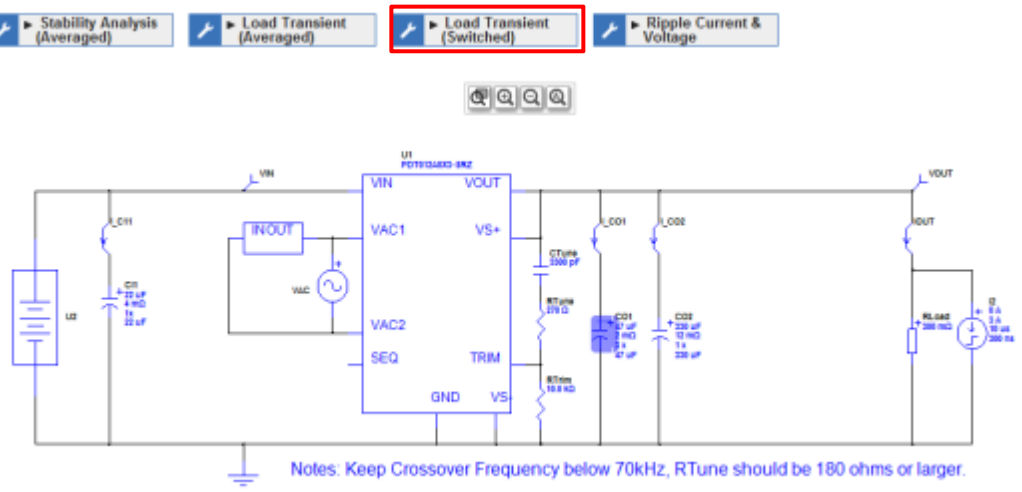

Check pk-pk value of Vout is close to design requirement of 25mV by selecting PK-PK from the measurement drop down menu.

imagination at work

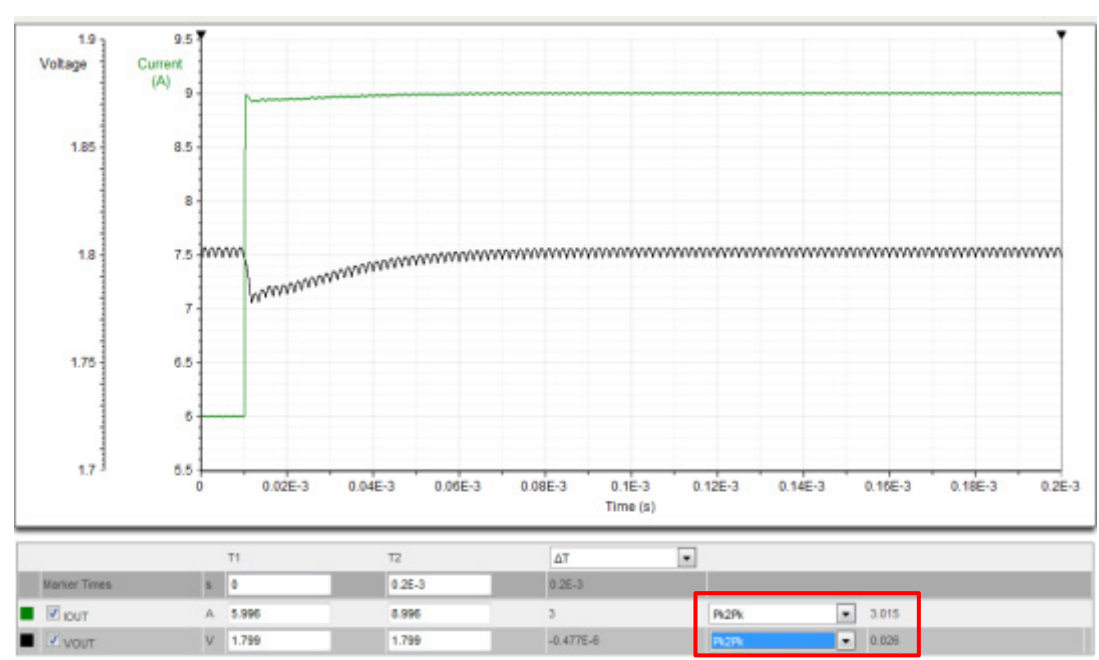

TM15-001: Power Module Wizard

 $\bullet$  Input Ripple Current and Voltage simulation based on schematic. Click on the Ripple Current and Voltage button

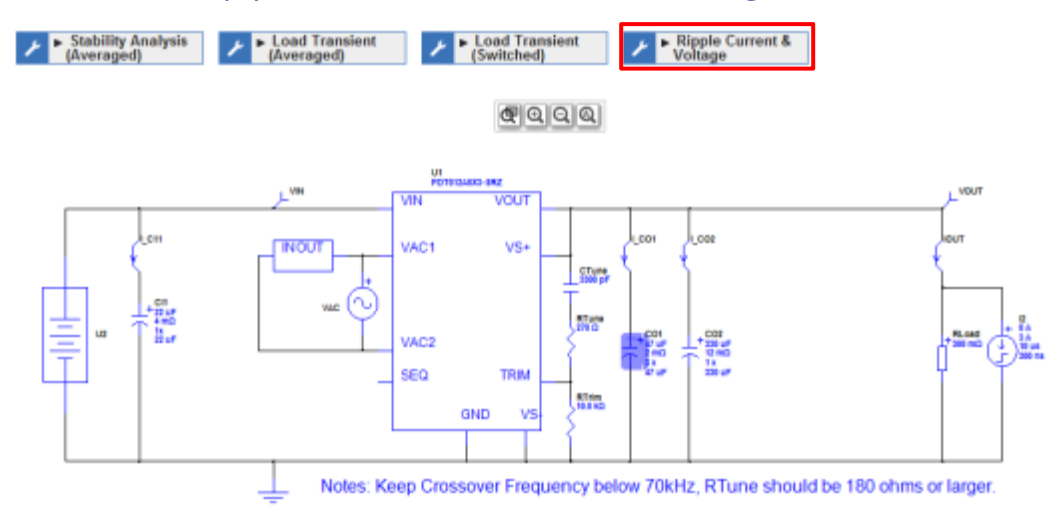

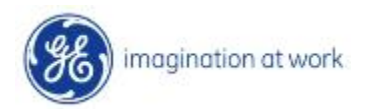

• Click on the Auxiliary Waveforms Tab and select PK-PK from the measurement drop down menu for I-CI1 and VIN

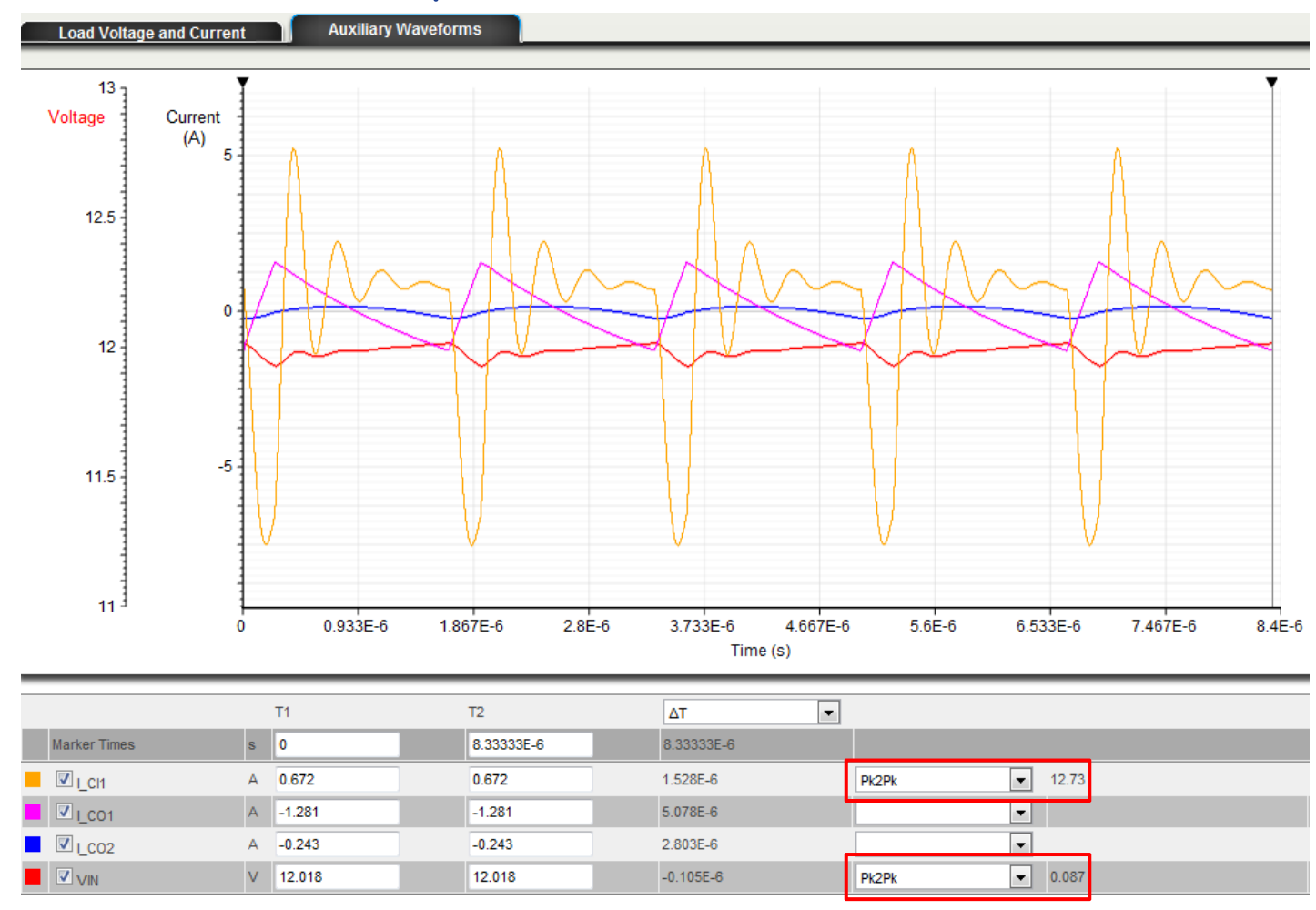

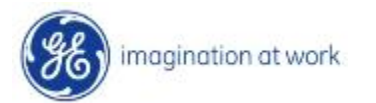

## Modifying Schematic

• Click on Capacitor Bank CO2 to bring up window to change capacitance, resistance, quantity associated with it. Values entered are 470uF capacitance, 9mohm ESR. Simulation Capacitance is derived from reviewing capacitance curves to check for correction to capacitance based on bias voltage, temperature, etc. Next run the simulations again to check for variance

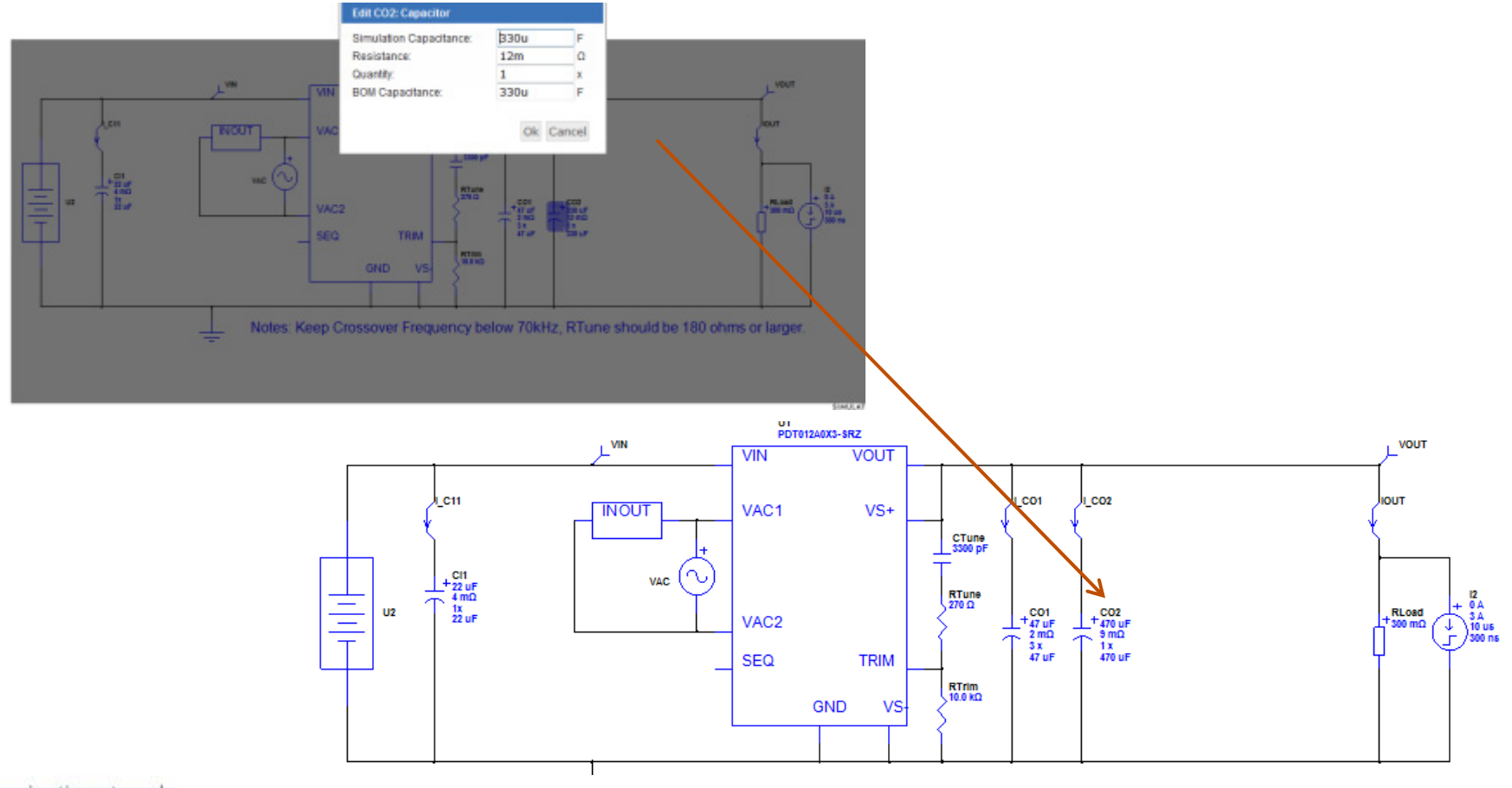

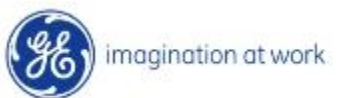

### Download the schematic and simulation files

 $\bullet$  Select the 'Download' Tab next to the 'Schematic' tab on the Screen. Click on the 'Download GE Power Module Wizard Simulator' to install a copy of the tool on the local hardware. Once that process is completed, download the Stability Analysis, Load Transient (Averaged), Load Transient (Switched) and Ripple Current and Voltage files on the local hard drive as well

Schematio Download Efficiency

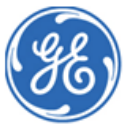

**GE Power Module Wizard Simulator** 

Download Schematic to use offline with GE PMW Simulator (Node restricted Simetrix/Simplis):

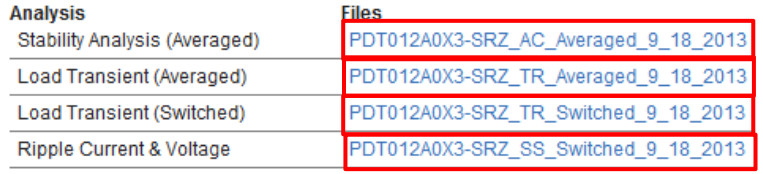

**Download GE PMW Simulator:** 

Download GE Power Module Wizard Simulator

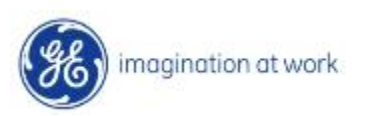

 $\bullet$  Once the download is complete, start the GE Power Module Wizard Simulator. Then Under the drop down menu under 'File' select 'Open Schematic' and open the xxx\_AC\_Averaged\_xxx file.

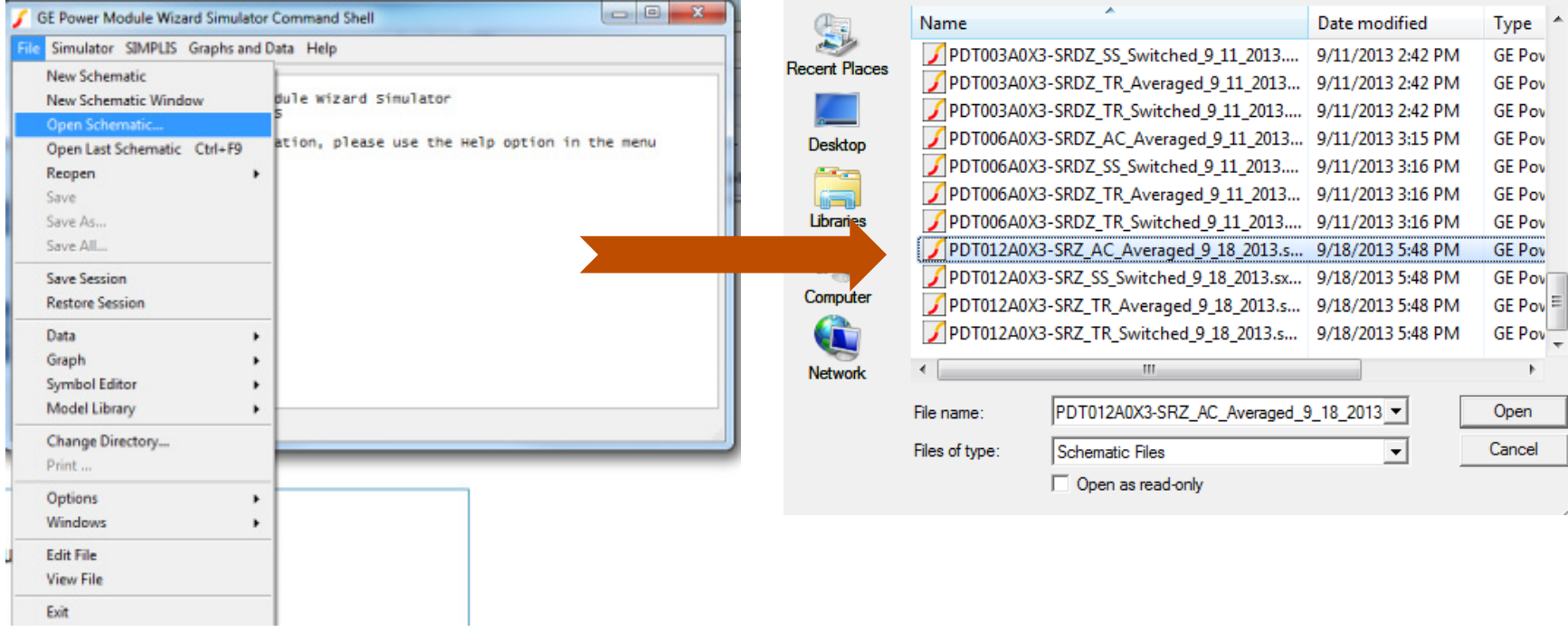

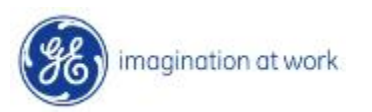

 $\bullet$  Once the file is visible on the screen use Function key F9 or choose Run from the dropdown menu under the 'Simulator' Tab in the menu.

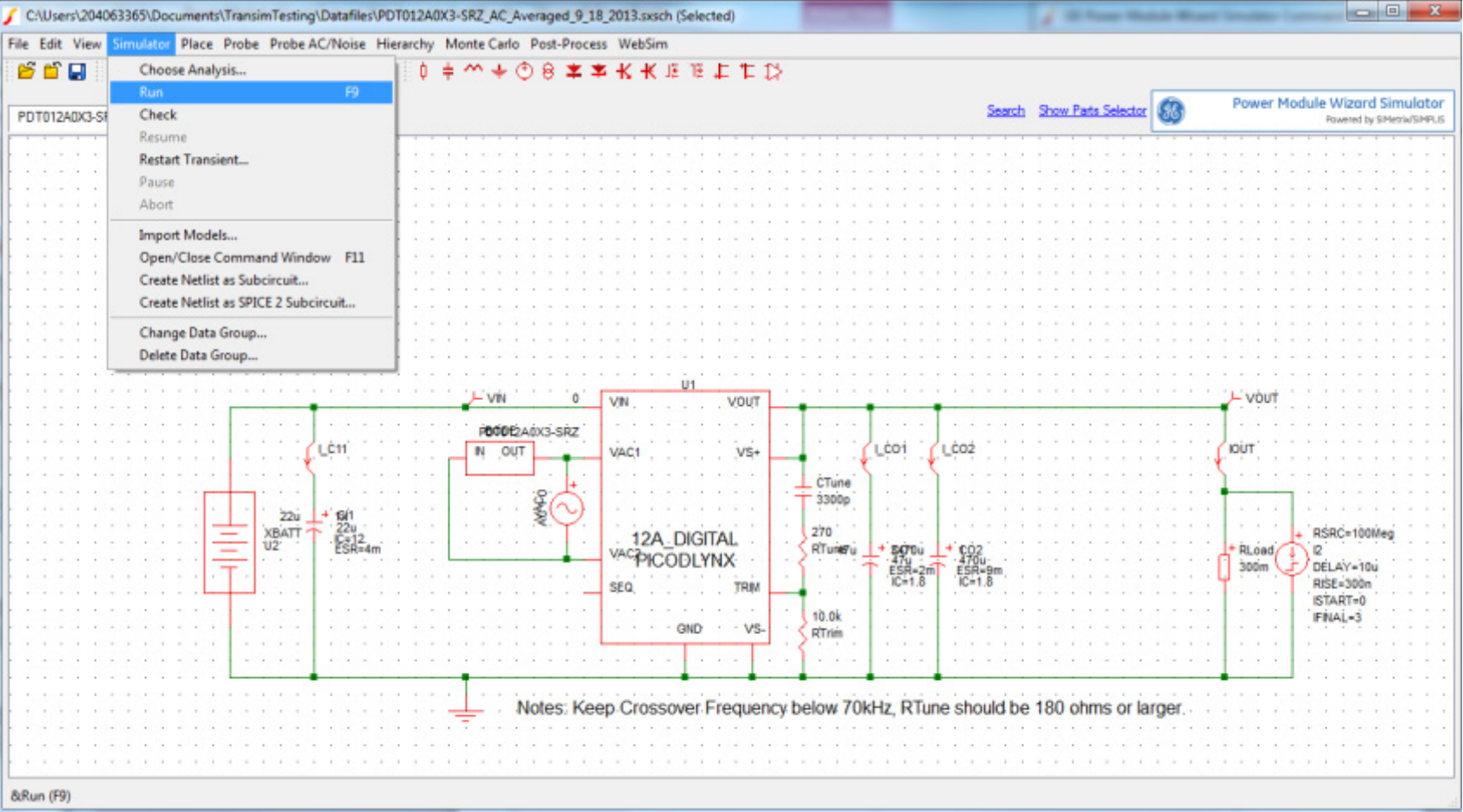

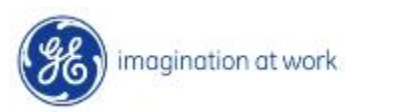

 $\bullet$  Compare the results of the simulation with the online version. They should be the same

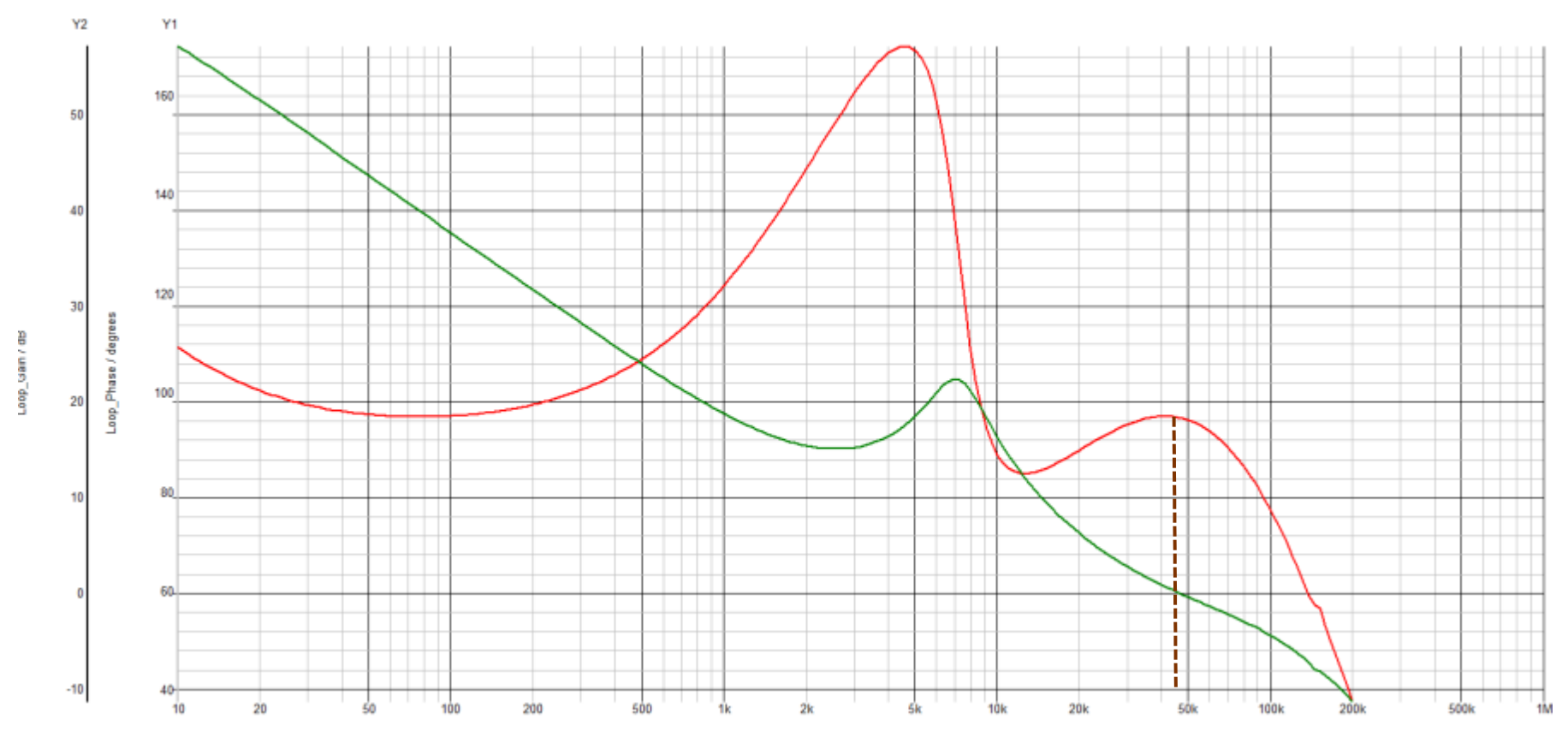

The values of crossover frequency and Phase Margin are close to the values of 46kHz and 95degrees from the online tool

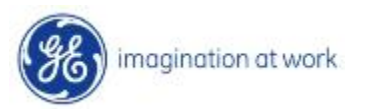

 $\bullet$  Close the existing simulation file. Go to the drop down menu under 'File' select 'Open Schematic' and open the xxxx\_TR\_Averaged\_xxx file. Run the simulation as before. In the Plot Window go to the Measure Tab and select More Functions from the drop down menu and then select Pk-Pk value

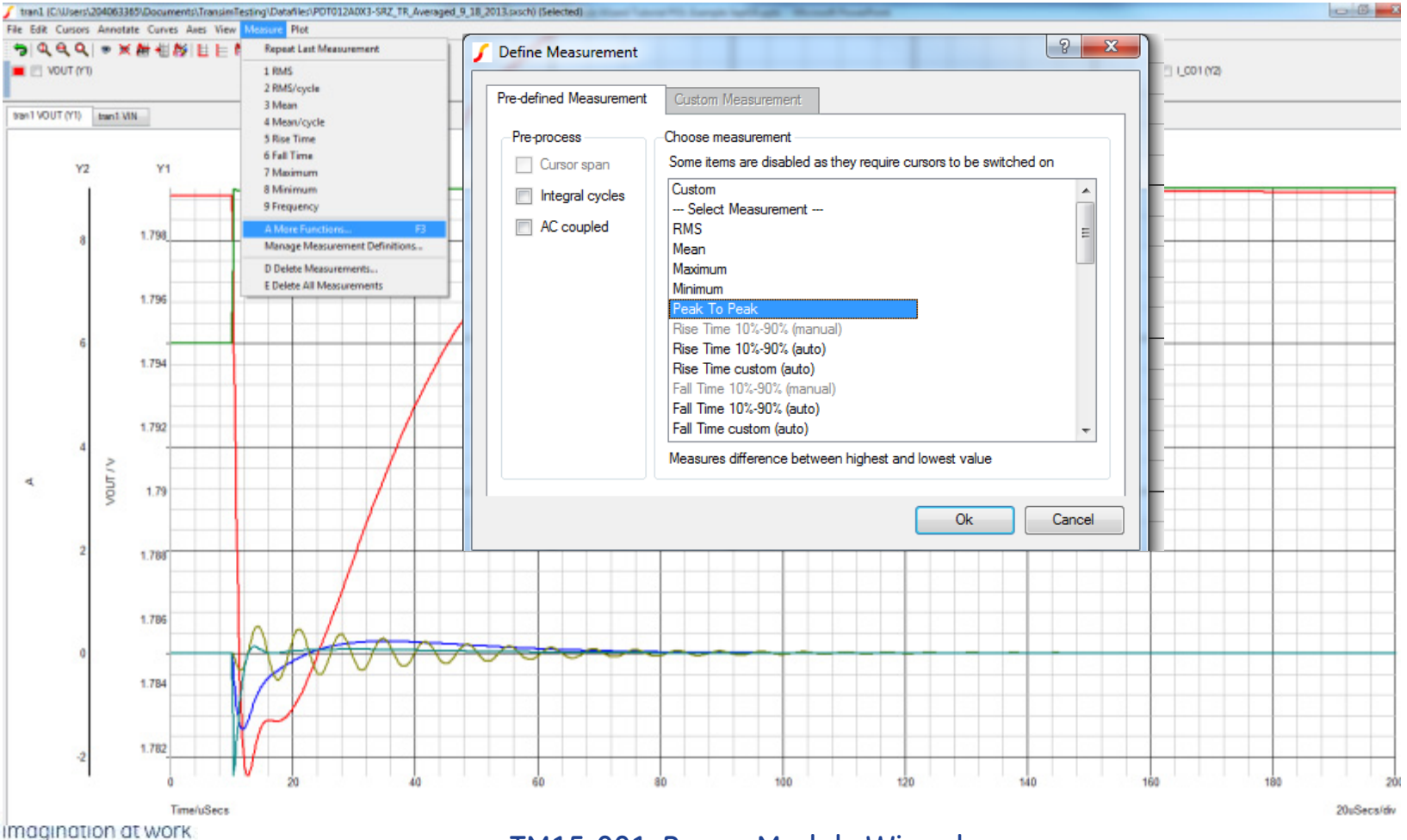

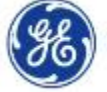

TM15-001: Power Module Wizard

 $\bullet$  Compare the results of the simulation with the online version. They should be the same – 18mV

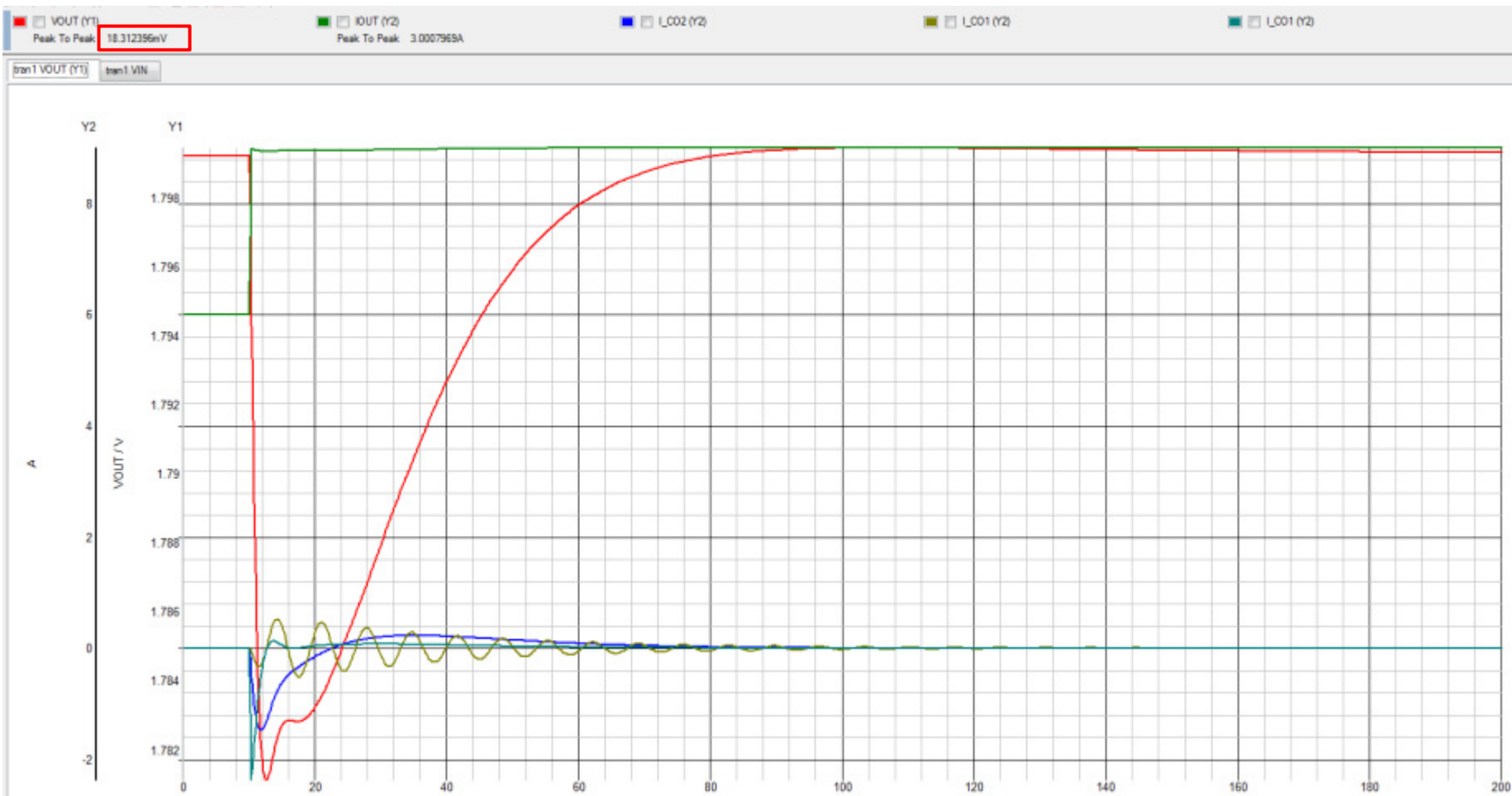

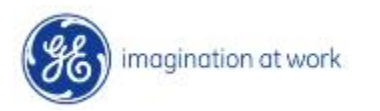

## Saving the Simulation

 $\bullet$  Click on the Save Tab on the top left corner of the screen. In the pop-up window enter the name and comments, if any, for the design . Once the Save button is pressed a small Tab with the design name appears after the tab marked 'More'

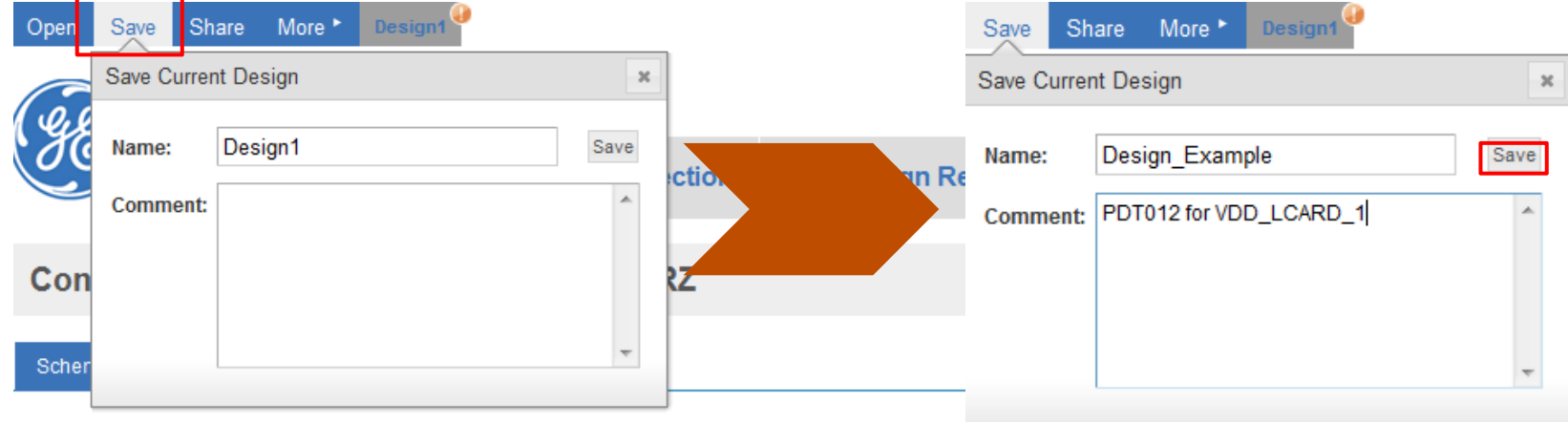

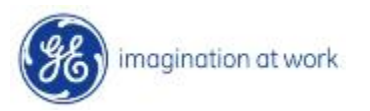

## Sharing the Simulation

 $\bullet$  Click on the Share Tab on the top left corner of the screen. In the pop-up window enter the destination email. The tool also allows the user to create a permission level of read or read/write for the recipient.

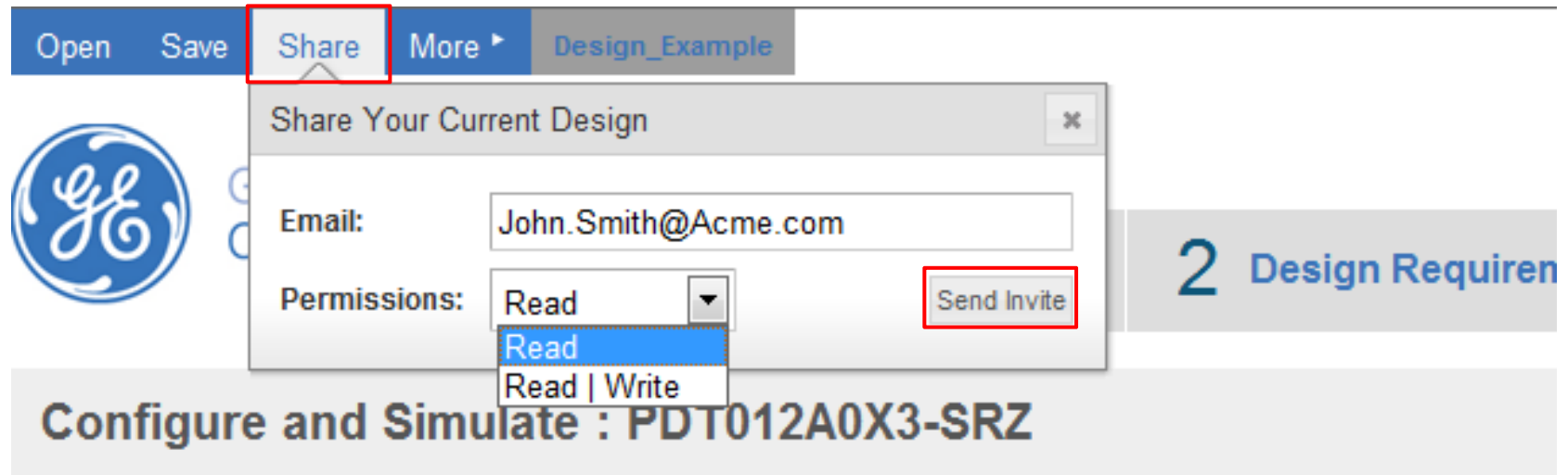

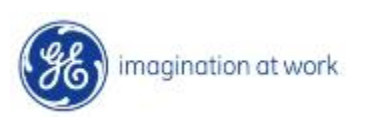

## Efficiency for specific operating conditions

 $\bullet$  Click on the Efficiency Tab next to the Schematic and Download Tab on the screen. Overwrite the input voltage as 11V and the ambient temperature as 70°C. Then press the Calculate button for the tool to simulate the efficiency curve for the specified conditions

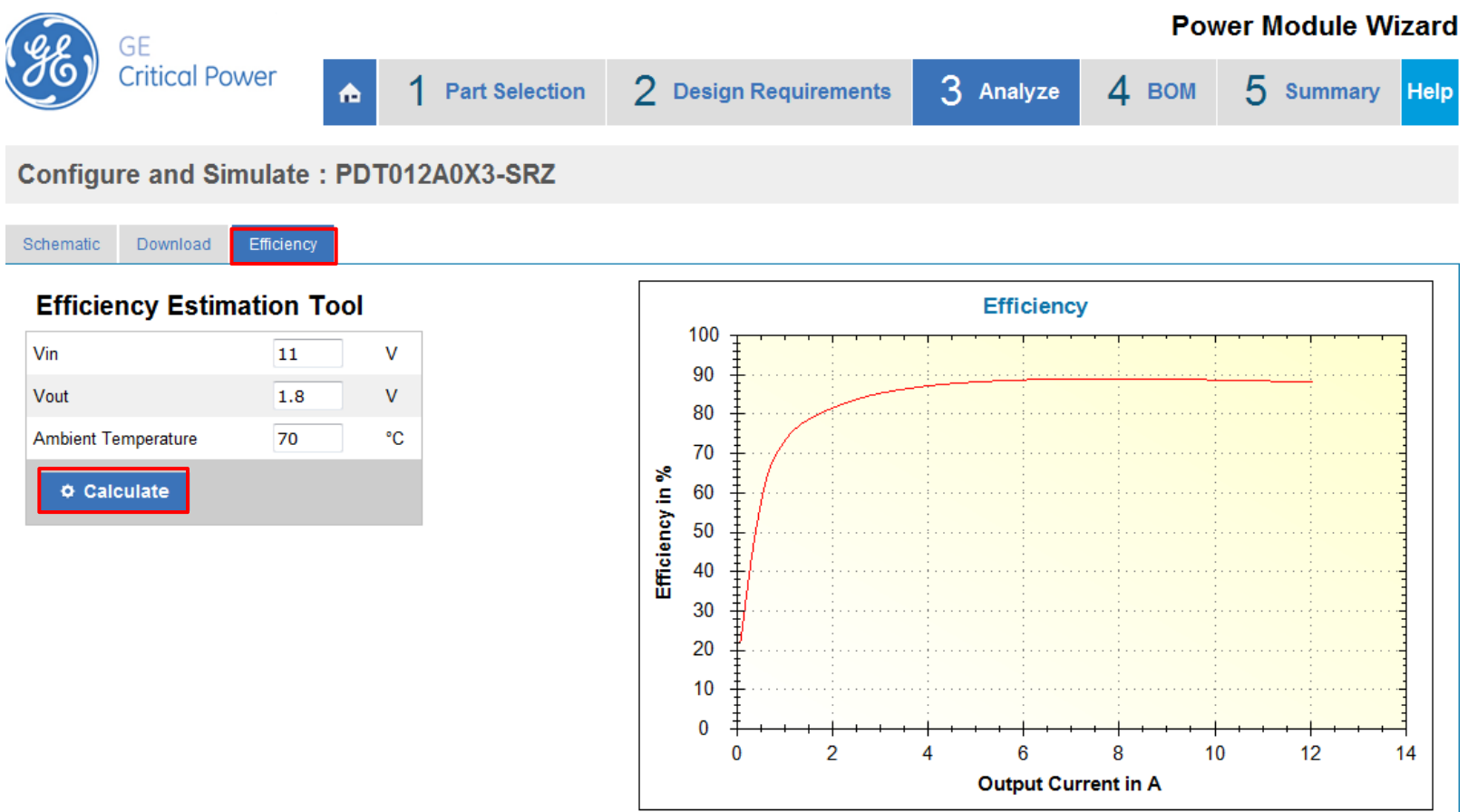

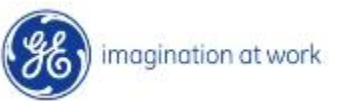

### BOM for final schematic

 $\bullet$  Click on the BOM Tab on the top right corner of the screen next to the Analyze and Summary Tab on the screen. The tool generates a part list based on pricing from Arrow. Using the BOM Engine drop down menu on the left corner of the screen, a different distributor can be selected for pricing comparison

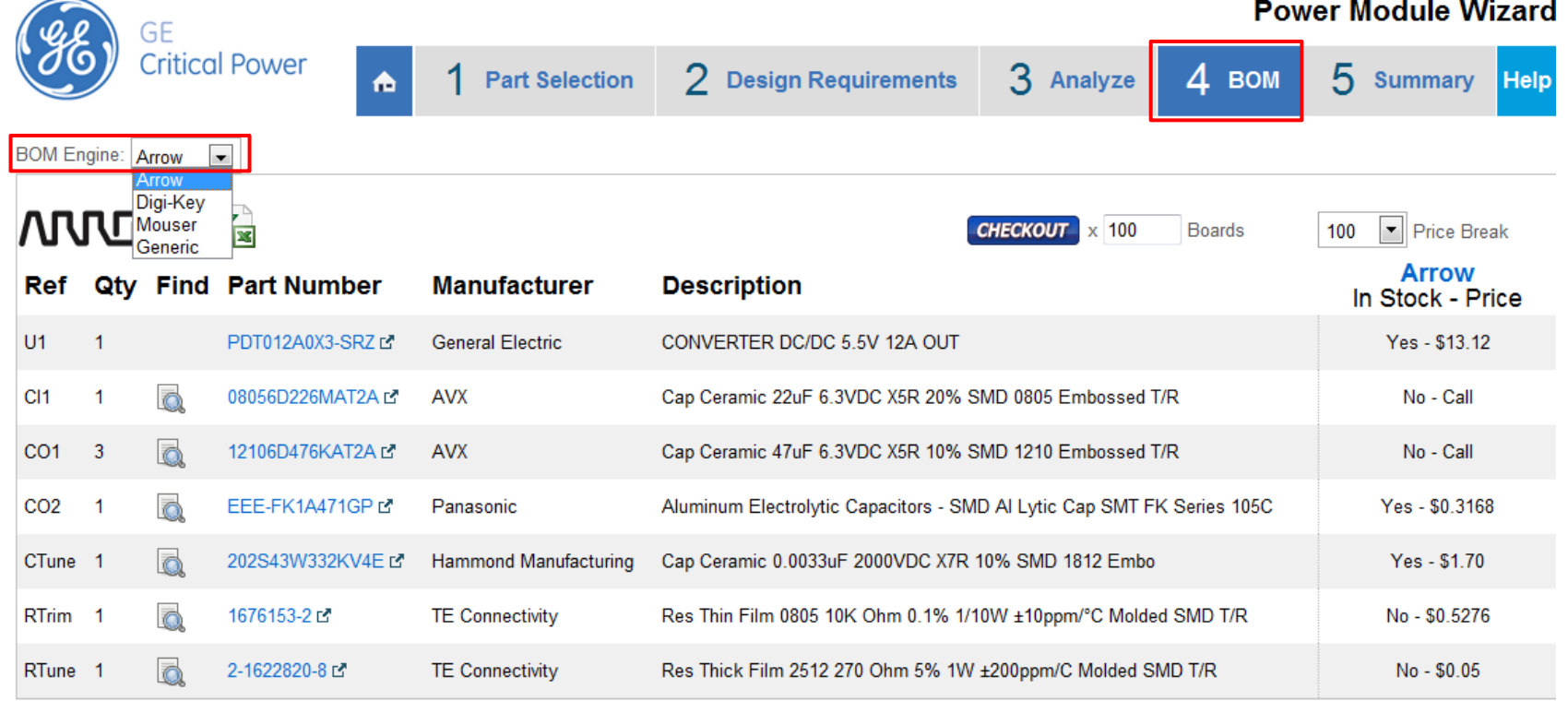

Please select a BOM engine from the list above

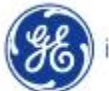

### Summary Report – Part 1

 $\bullet$  Click on the Summary Tab on the top right corner of the screen. The tool generates a report listing the operating conditions, BOM, Schematic, Waveforms for Stability Analysis, Switched Load Transient, Averaged Load Transient and Ripple Current and Voltage . The report can be printed or converted to pdf for storage

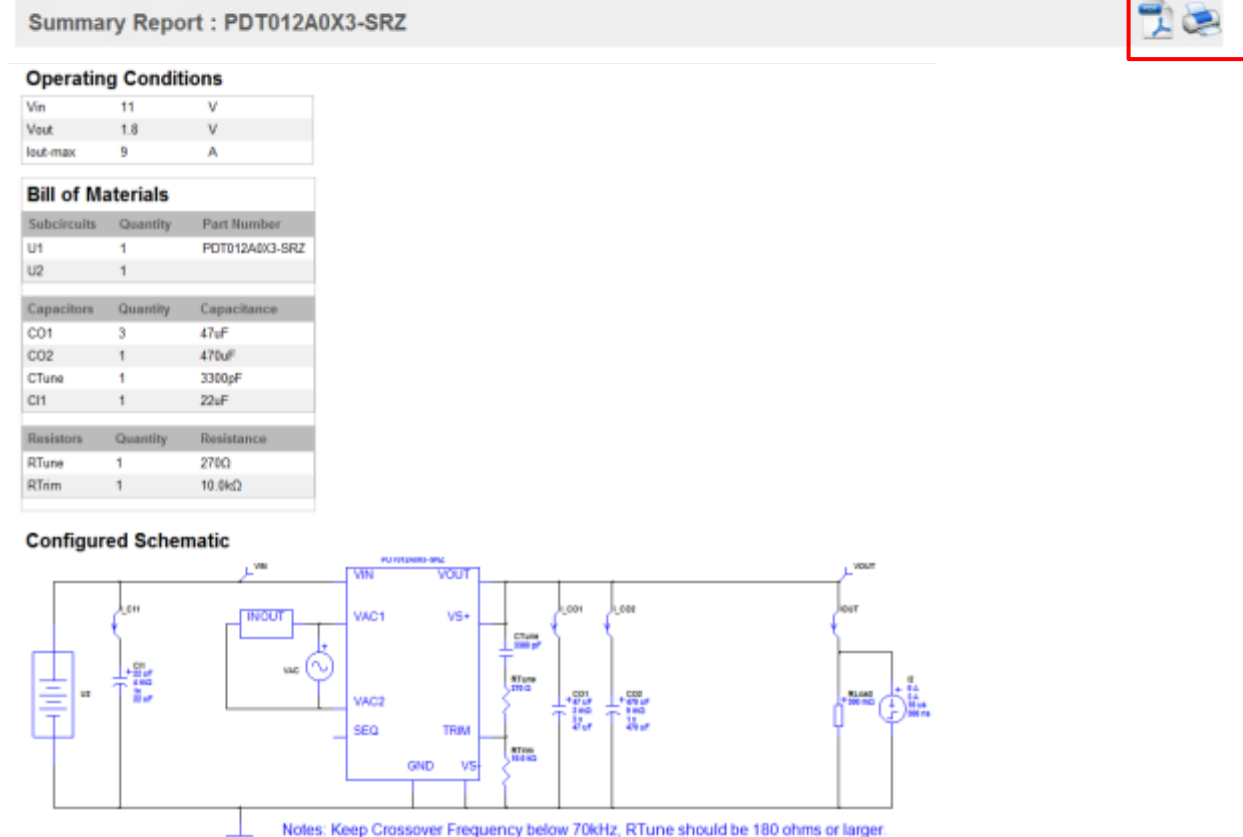

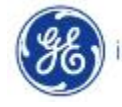

imagination at work

### Summary Report – Part 2

### Waveforms

**Load Transient (Switched) Results** 

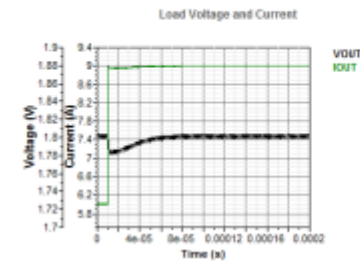

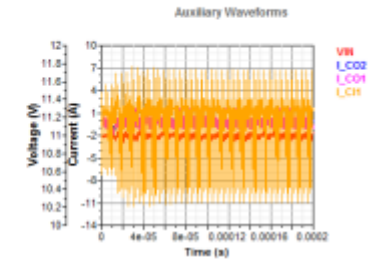

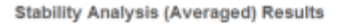

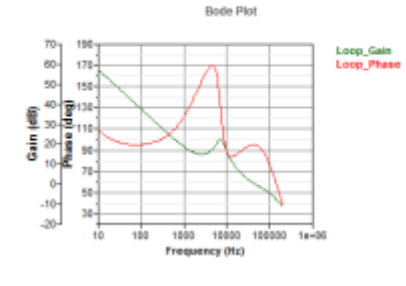

**Ripple Current & Voltage Results** 

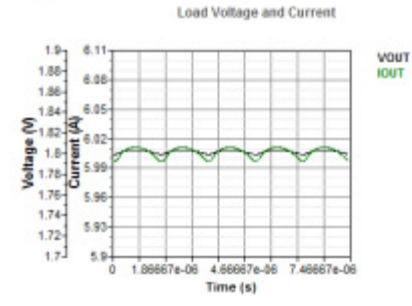

**Load Transient (Averaged) Results** 

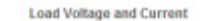

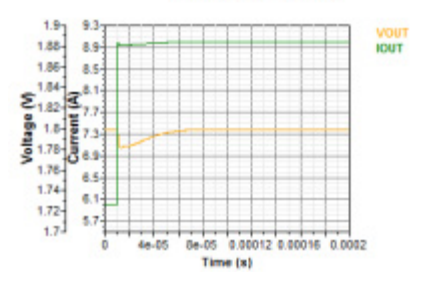

**Auxiliary Waveforms** 

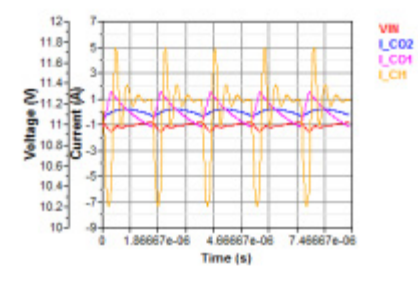

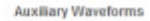

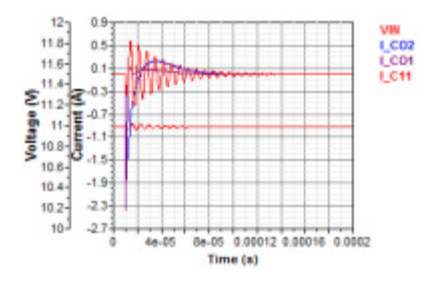

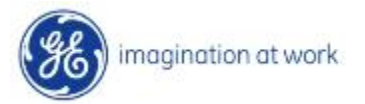